## **AirLink V2**

## Quick installation guide Multifunction Access Points WIFI 4 (802.11n)

- $\checkmark$  Access point, Router, repeater, Bridge, Mesh
- $\checkmark$  WIFI IFFF 802.11a/b/g/n 2T2R
- $\checkmark$  One port Gigabits Ethernet RJ45 PoE
- $\checkmark$  Compact metal housing, wall or optional DIN Rail mounting
- $\checkmark$  One power input 9 to 48 VDC
- $\checkmark$  Two RF connectors for externals antennas

Before starting, please check the product kit part listing below. Contact immediately your dealer if any item is missing or damaged:

- One **AirLink** device
- 1 RJ45 cable, straight, 1m, cat. 5e
- $\geq$  2 WiFi antennas
- This quick installation guide

Before continuing, check for the latest documentations/firmware on the **www.acksys.fr** web site. Read the **« WaveOS user guide».**

**You will need:**

- **A Windows PC to install the « ACKSYS WaveManager » software**
- **A web browser**
- **An android smartphone if you want to install the optional « ACKSYS WaveViewer » App.**

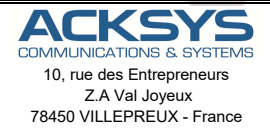

Phone  $+33(0)130564646$ Fax: +33 (0)1 30 56 12 95 Web: www.acksys.fr Hotline: support@acksys.fr Sales: sales@acksys.fr

## **HARDWARE INSTALLATION**

#### **1. Plug the antennas in**

∕

- Plug the 2 antennas of your choice into the Ant.1 and Ant.2 connectors.
- For single antenna installation, use Ant.1 connector.
- For dual antenna installation, use Ant.1 and Ant.2 connectors.

#### **WARNING: It is recommended to connect a 50 ohms terminator on unused antenna connector. If not, it may disturb radio link quality and data throughput.**

#### **2. Connect the power supply**

See the "**specifications**" section about the characteristics of the power supply. The device has 2 sources of power supply:

- DC power through power connector
- PoE through LAN connector

The device has no ON/OFF switch. It turns-on automatically when power is applied. Check LED Power

ON if DC power supply or PoE source is ON.

The Diag LED stays red for around 60 seconds, until the device is fully ready to use. Then the Diag LED turns green.

Connect the device to the ground with a braided metal wire, fixing on the lug.

#### **3. Connect the Ethernet cable**

- Plug the Ethernet cable to the device's LAN connector.
- Check that the corresponding LAN LED turns ON at that point.
- If the device is powered by a PoE source, use LAN connector.

## **SOFTWARE CONFIGURATION**

#### **4. Modifying the default IP address 192.168.1.253**

From any PC on the network, run the Windows application **WaveManager** (found on the ACKSYS website http://www.acksys.com/)

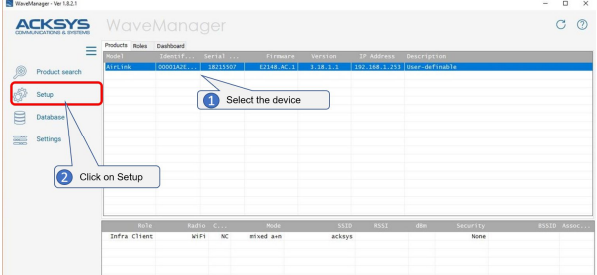

Select the device and click on « **Setup** » button.<br>
> You can configure the IP address to make it co

Λ

 You can configure the IP address to make it compatible with your network or activate the DHCP client.  $\times$ 

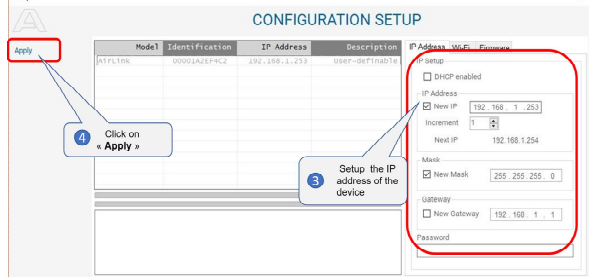

**Warning:** If you change the IP address of the product also think about changing the IP address of the network interface of the connected PC

#### **Access to the WEB Interface from WaveManager**

In the **Products** tab of the dashboard

- $\triangleright$  Select your product by clicking on the right mouse button
- And click on **Details**

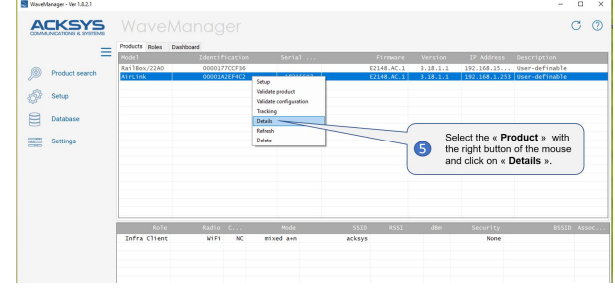

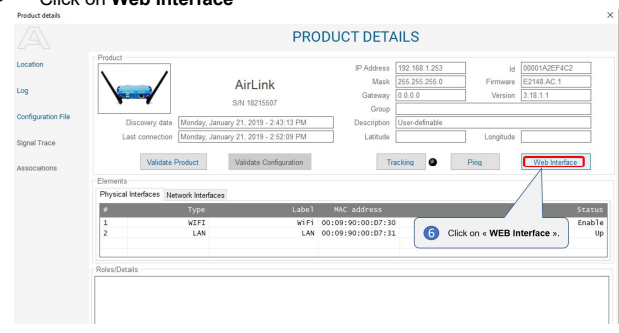

Click on **Web Interface**

#### **Web configuration**

The default page (**STATUS** tab) displays the device status

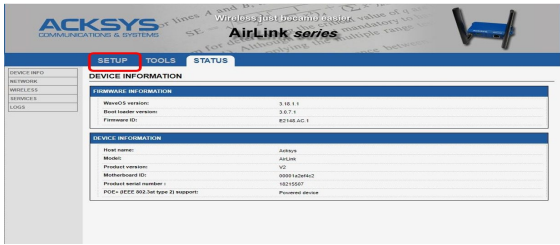

Now select the "**SETUP**" tab.

- You will be asked for a username and password. You must choose the **root** user. **No password is required by default**.
- $\triangleright$  vou get now access to the setup pages.

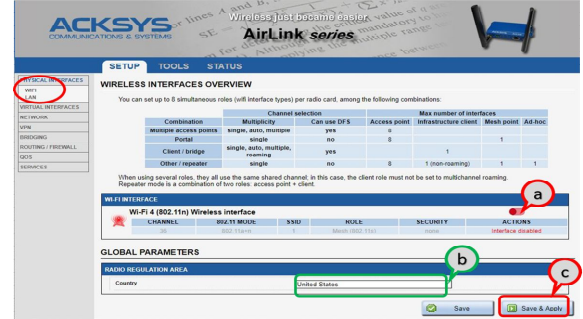

In the "**wireless interfaces overview**" section, you must:

- a. **Enable the Wi-Fi radio interface** to set up its Wi-Fi parameters (alternatively you can navigate to change network and services configuration).
- b. **Select your country** in order to enforce applicable **regulation rules**
- c. **Click on Save & Apply** to validate

#### **Wireless interface**

- $\triangleright$  Upon delivery, the default factory settings are:
	- **Access point mode**
	- SSID "acksys"
	- No security
	- Automatic radio channel and 11an mode
	- IP interface 192.168.1.253/24.

#### **Setup the Wireless**:

- a. Enable the WIFI interface. (Green color WIFI on, red color WIFI off)
- b. Click on **Edit,** to set Wireless essential parameters:

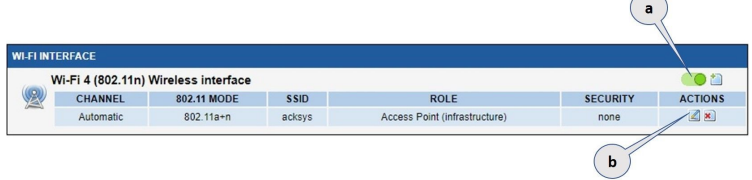

#### **Customize your Wireless interface according to**

- The operating mode: Access point, client (bridge)
- Wi-Fi parameters: 802.11 mode, radio channel, SSID
- Wi-Fi security parameters (WEP, WPA, WPA-PSK, WPA2, WPA2-PSK, SSID broadcast or not)
- You will find a complete description of all modes in the **WaveOS** user guide.

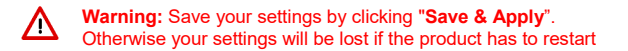

## **FINAL INSTALLATION**

#### **6. Install the device**

. Place the device in an appropriate place.

#### **7. Install the antennas**

- . Insure that their position allows proper communication with the peer Wi-Fi devices.
- Specifically, insure that there are no obstacles between the device and its peers ("line of sight" concept)

## **QUICKLY EVALUATE AP & BRIDGE MODES**

#### **Quickly evaluate the ACKSYS device in AP role**

You need a second computer (PC2) with a working Wireless connection.

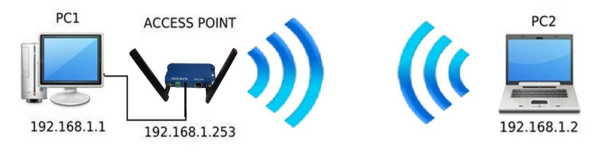

Set up the PC2 Wireless network interface according to the default parameters of the ACKSYS AP device (802.11gn, SSID "acksys", no security).

#### **Quickly evaluate the ACKSYS device in client role**

You need two ACKSYS devices, and a second computer (PC2) with a wired LAN connection.

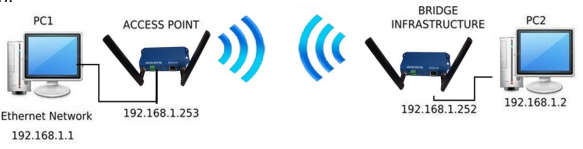

Set up the IP addresses according to the picture above and set the device connected to PC2 to Client (infrastructure) role.

From each PC, start a command prompt and run the ping command to verify the link.

From PC1: type *ping 192.168.1.2,* verify the answer returned by PC2 « Answer from 192.168.1.2… » From PC 2: type *ping 192.168.1.1,* verify the answer returned by PC1

 $\alpha$  Answer from 192.168.1.1 »

**Notice:** The State LED is flashing until the bridge connects to the AP.

## **TROUBLESHOOTING**

#### **None of the LED indicators turns ON**

• Check the power supply (voltage, cabling).

#### **The relevant LAN led indicator stays OFF**

- Check that the remote device is turned ON.
- Check the Ethernet plugs on both sides.
- Try to connect to another device.
- Use the provided RJ45 cable to connect the device.

#### **The Wi-Fi link does not come up**

- Make sure that the Wi-Fi interface is enabled
- Make sure that the Wireless parameters of the Client (case sensitive SSID, 802.11 mode, radio channel and security) match those of the AP.
- Check the radio conditions: distance between devices, placement of antennas, interferences and obstacles to radio waves propagation.
- Try with all securities and encryption settings temporarily disabled.
- Try using the product with factory settings as shown in the "Quickly evaluate…" section.
- Try another radio channel.

#### **"WaveManager" doesn't find your device**

- WaveManager only scans the local network. To reach a device through a gateway, use the "file $\rightarrow$ remote products database" function.
- Check that your firewall does not block WaveManager.

#### **How to restore factory settings**

- If the built-in web-based interface is reachable, you can use your browser to restore factory settings.
- Else, power up the unit, wait for the red "Diag" LED to turn green, then hold down the reset button (for at least 2 seconds) until "Diag" goes red. Then release it and wait for the Diag LED to turn green again, meaning that the product rebooted with its factory settings.

### **RESET**

- A **RESET** button is accessible from the back panel.
- Use exclusively a 2mm diameter non-metallic object to press the button.

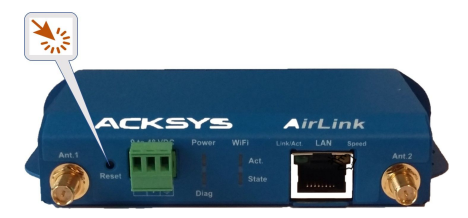

## **EARTH GROUNDING**

There are 2 ways to connect the product to the ground:

- Use the power terminal block on the front panel
- Use the grounding tab (0.81x6.35 mm) on the right side.

For efficient grounding we recommend using a braided metal wire (not supplied) and therefore using the grounding lug.

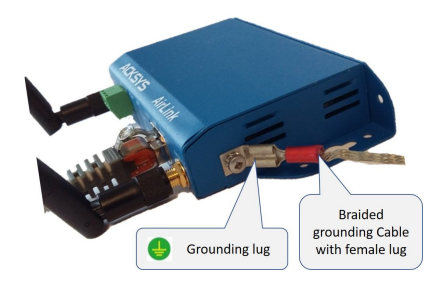

## **CONNECTORS**

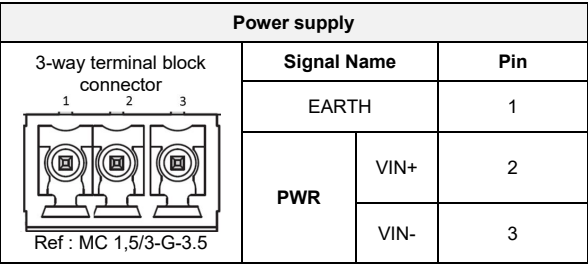

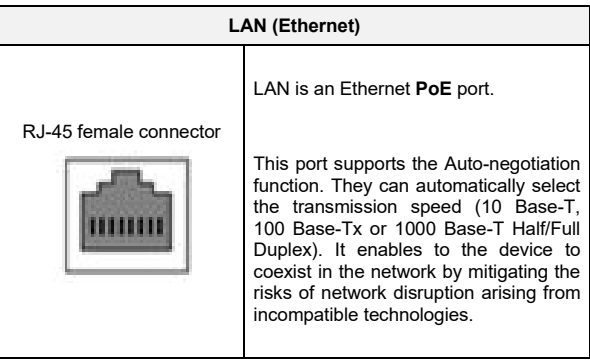

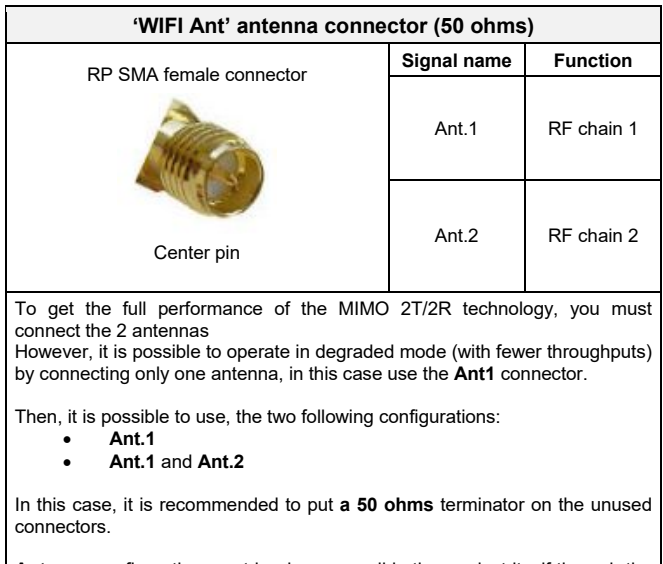

**Antenna** configuration must be done as well in the product itself through the internal webserver.

## **ANTENNA**

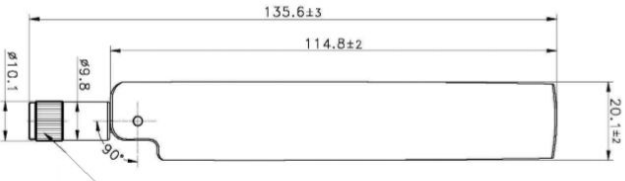

RP SMA PLUG

Unit: mm

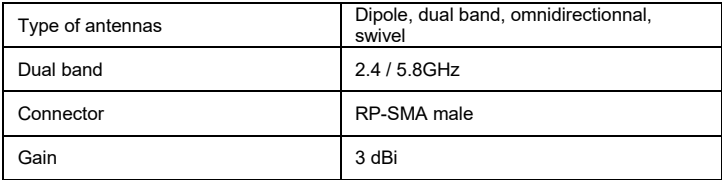

## **PANEL MOUNTING OF THE DEVICE**

For fixing, use the 2 opposites holes of **Ø4** present on the case.

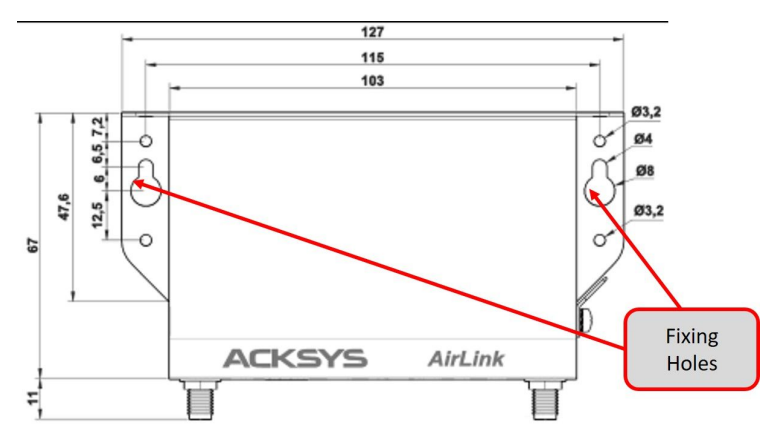

Moreover, it is possible to mount the product on a DIN RAIL using the **WL-FIX-RD2** kit

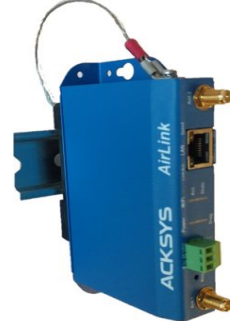

## **LEDs definition**

The product has LEDs according to the models.

The status LEDs indicate:

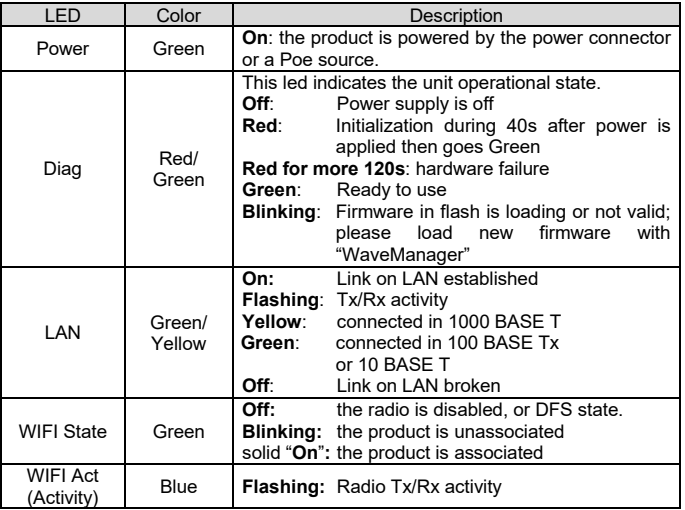

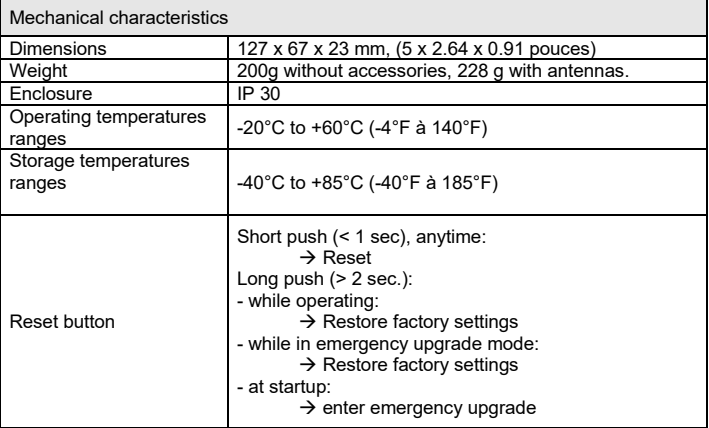

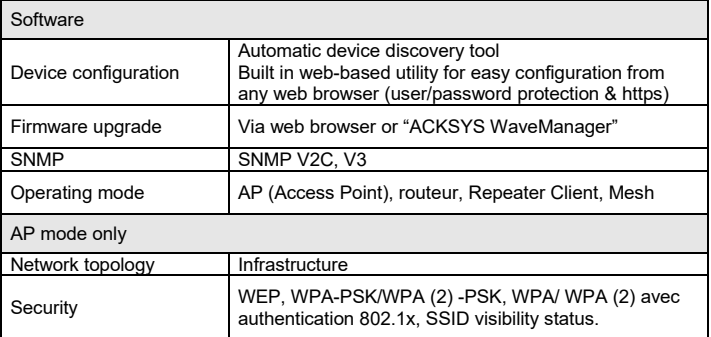

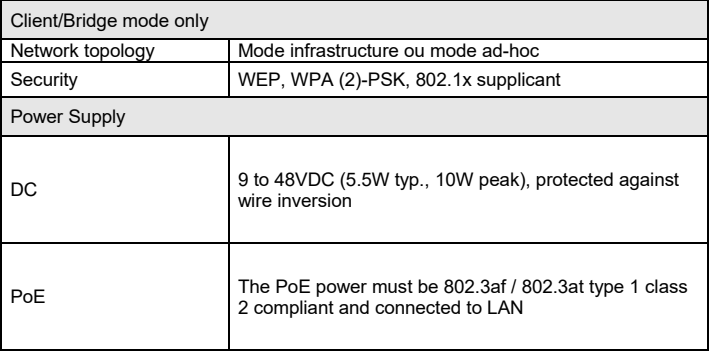

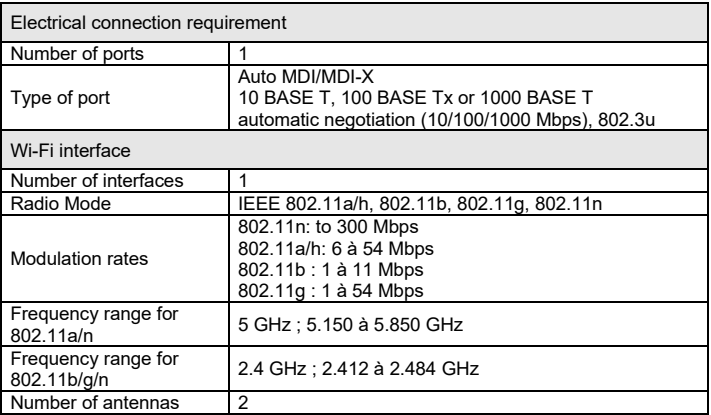

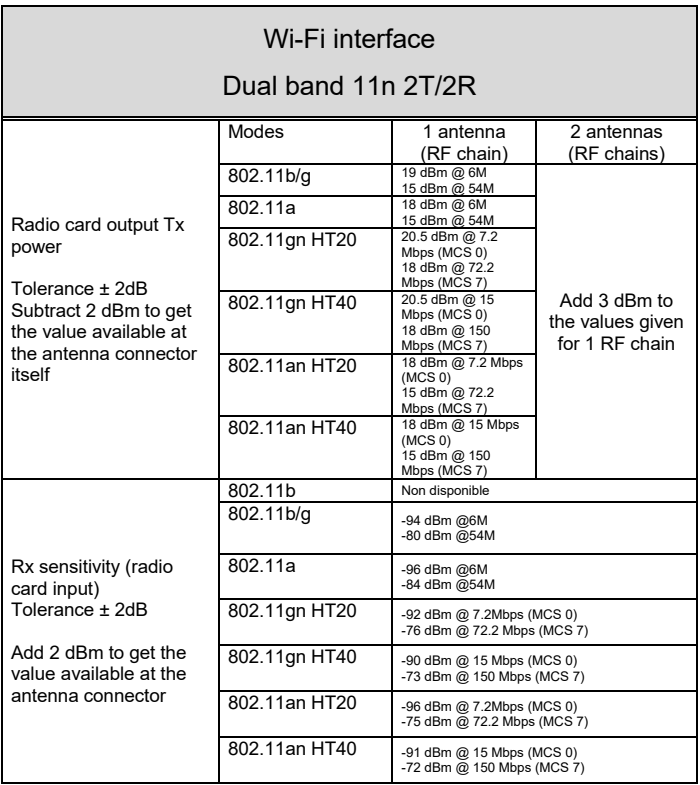

## **Regulatory compliance**

The device conforms to the following council directive and is appropriately CE marked:

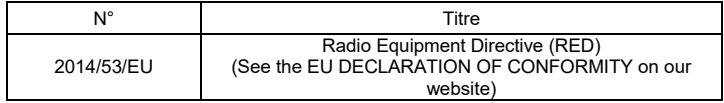

Wi-Fi interface complied with:

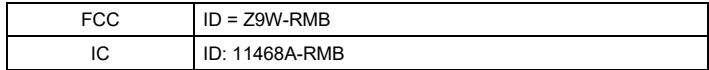

## **OPTIONAL ACCESORIES**

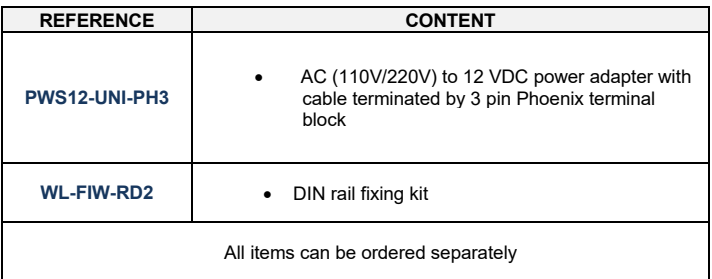

# BLANK PAGE